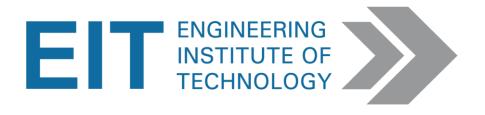

# MATLAB & SIMULINK

Instructions

Version 1.5

## MATLAB & SIMULINK

## Using EIT's Remote Lab Instructions (the full software version)

MATLAB/Simulink is installed on EIT's **Remote Lab 8, 9, and 13.** (See: How to Connect to Remote Labs\_Electromeet)

Note: On the remote labs – you do not need to buy any add-ons.

## **Downloading Instructions –Student version**

Students can download a trial version for 30 days or the full version for roughly \$55.00.

\*If your practical states this, you will however need to buy the add on "Physical Modelling and Simulation ->SimPowerSystems".

### MATLAB/Simulink Free Trial:

http://mathworks.com/programs/trials/trial request.html

## **Buying MATLAB/Simulink** (Special Student offer):

http://mathworks.com/academia/student\_version/

**Buying Add-on (if required)** (Simulink – Physical Modelling & Simulation -> SimPowerSystems) https://au.mathworks.com/store/link/products/student/ML,SL,SS,PS

#### MATLAB/Simulink HELP:

YOUTUBE help videos for MATLab

https://www.youtube.com/user/MATLAB/videos

https://www.youtube.com/watch?v=jTS5ZmrrzMs

https://www.youtube.com/watch?v=7bnVx34yQf4

The Matlab help file that has an example:

http://au.mathworks.com/help/physmod/sps/powersys/ref/synchronized6pulsegenerator.html.

Things to remember:

- Double clicking a block gives you a list of options relevant to that block.
- You can see the what's under the "mask" of a block, to help you understand how it works
- Always see if there is some info on your block / topic in the MATLAB help files they are spectacularly detailed.

#### For more help go to:

http://au.mathworks.com/help/matlab/getting-started-with-matlab.html

OR <a href="http://au.mathworks.com/help/index.html">http://au.mathworks.com/help/index.html</a>

See a few screenshots below for clarification purposes:

## **MATLAB:**

#### Open MATLAB:

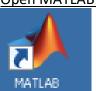

Resetting to the Default view:

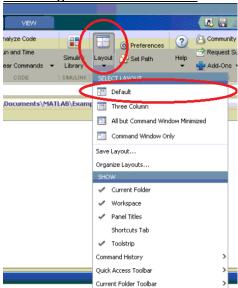

**MATLAB Workspace Window:** 

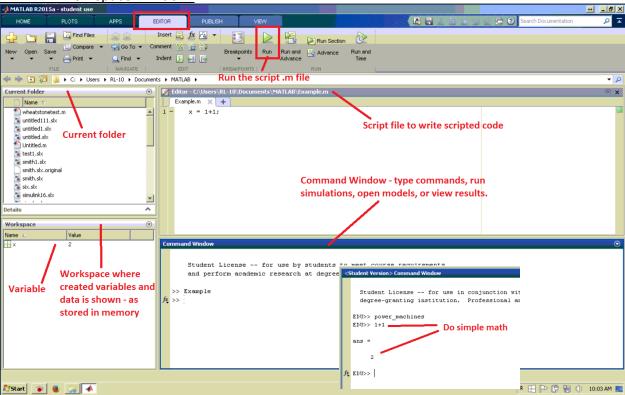

## **SIMULINK:**

## **Opening Simulink Library:**

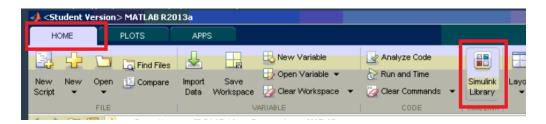

**Creating Simulink Workspace Window:** 

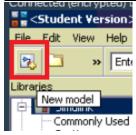

Simulink Workspace Window:

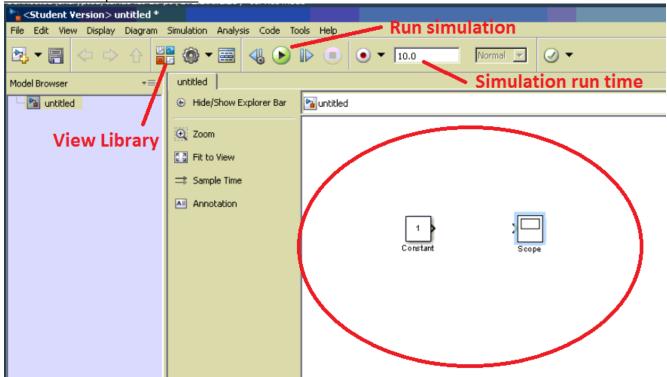

Adding parts to Simulink Workspace from Library:

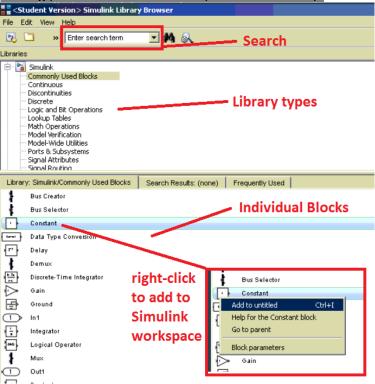

## **Editing parts in Simulink:**

Double-click on block to open properties.

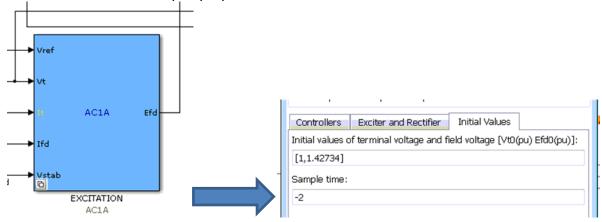

Some model blocks will open a sub-model when double-clicked – to expose the inner workings of the block.

## **Connecting parts:**

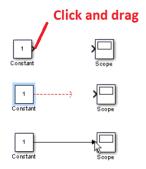

## **Running a Simulation:**

Set the time for the simulation to run (in seconds). Click the "Play" button to run the simulation.

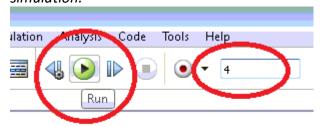

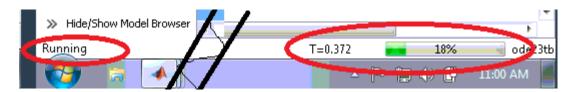

#### View results in a scope:

General: to open a scope, simply double click the required scope block

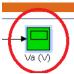

You can resize the scope, or "autoscale". You can zoom into a specific part of the scope by clicking the magnifying glass and click+drag a box around the area you wish to zoom into.

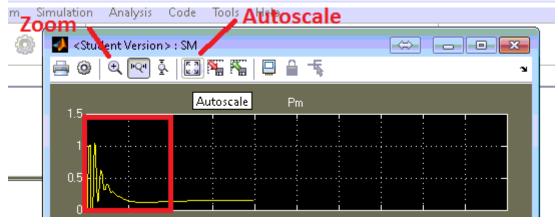